## Summary

This tool provides a convenient way to draw Sequence Diagrams.

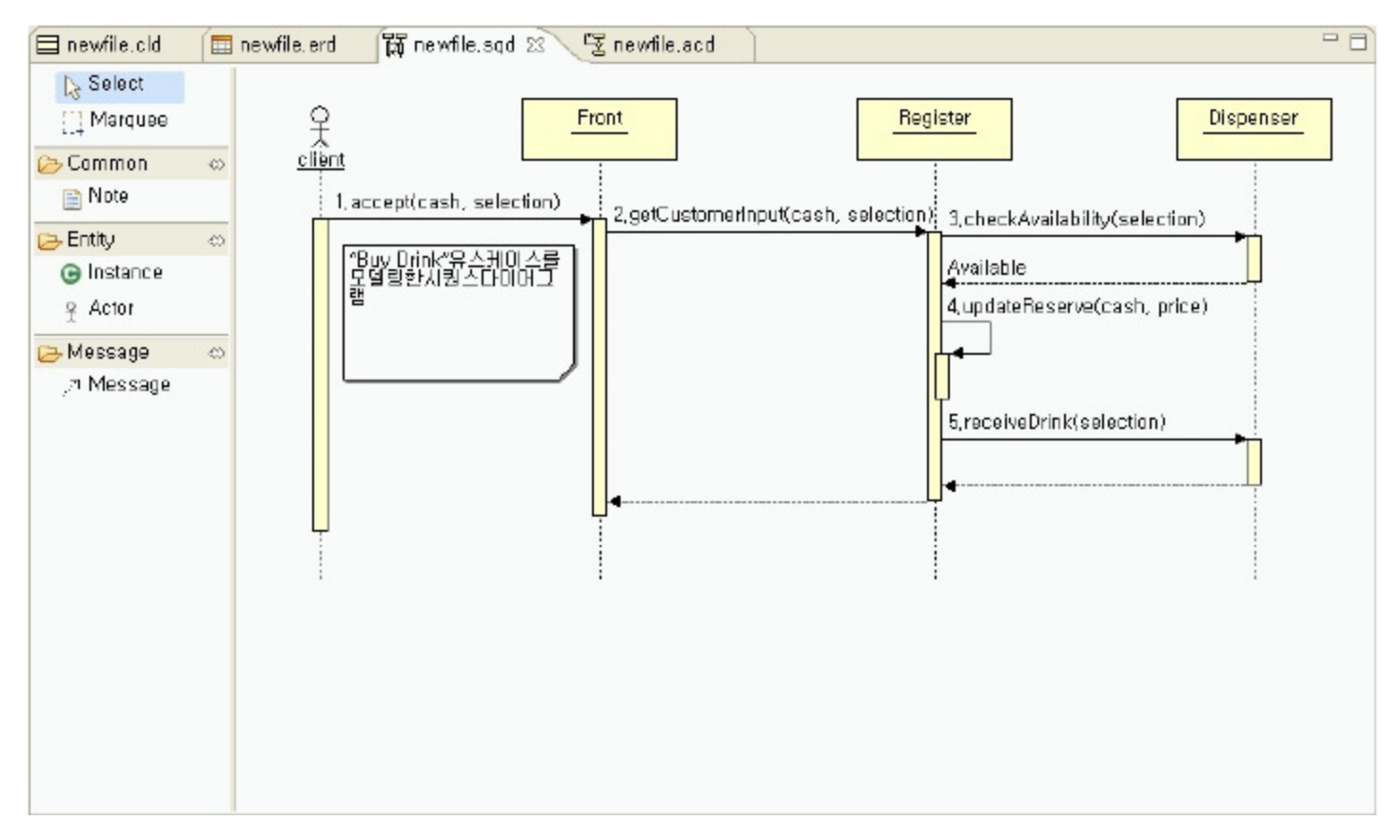

# Description

- ToolBar
	- 1. Select: Enables selecting and translating entities in the editing window.
	- 2. Marquee: Enables selecting multiple entities in editing window.
	- 3. Note: Enables annotation to an entity.
	- 4. Instance: Denotes an Instance of an Entity
	- 5. Actor: Denotes an Actor.
	- 6. Message: Describes process flow.

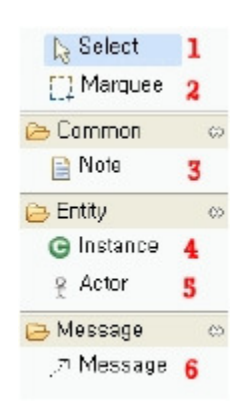

Editor

Drawing space for sequence diagram using entities in the toolbar.

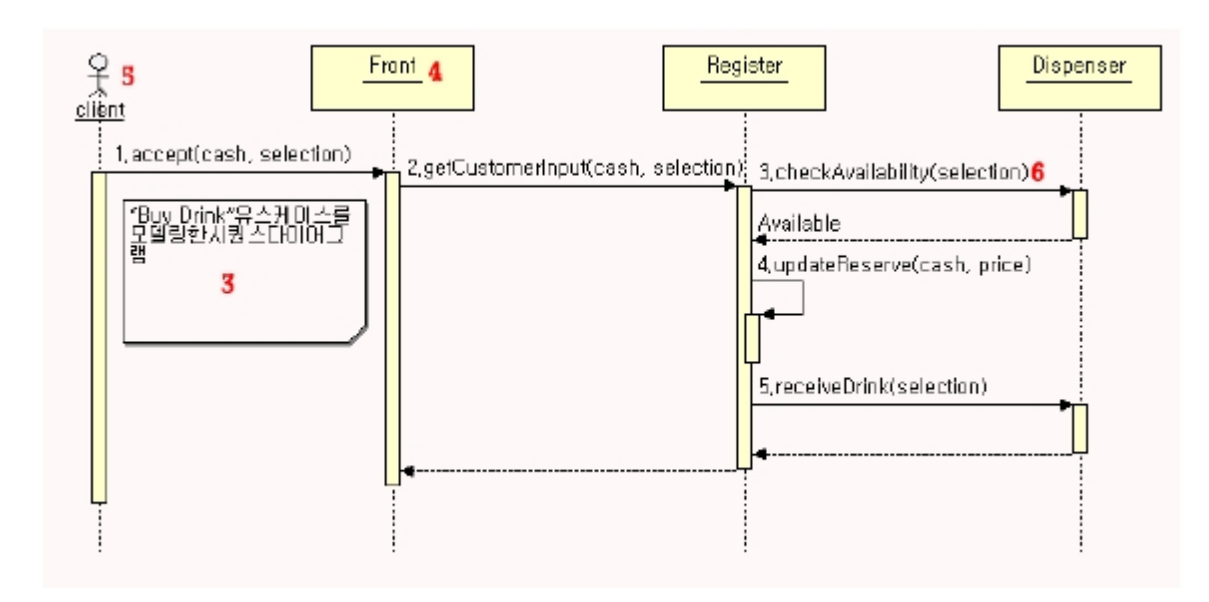

#### **Outline**

.

This is a viewer to see the overview of the diagram created in editing window. If you move the blue box, the area will be displayed.

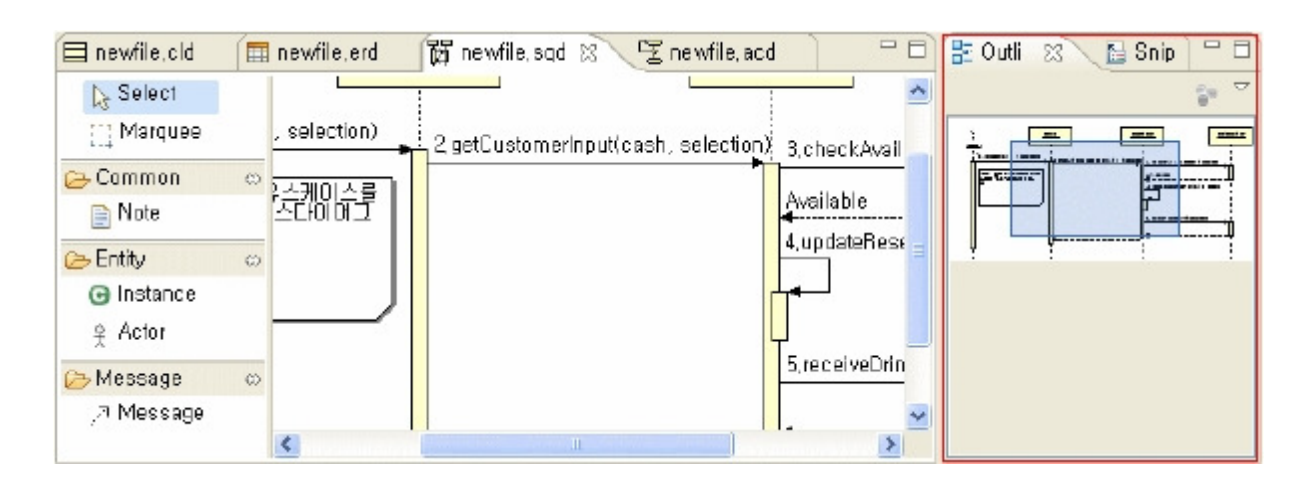

### Manual

이미지를 표시할 수 없습니다. 컴퓨터 메모리가 부족하여 이미지를 열 수 없거나 이미지가 손상되었습니다. 컴퓨터를 다시 시작한 후 파일을 다시 여십시오. 여전히 빨간색 x가 나타나면 이미지를 삭제한 다음 다시 삽입해야 합니다.

1. Select Context Menu > New > Other > AmaterasUML > Sequence Diagram in Package Explorer, and enter a file name.

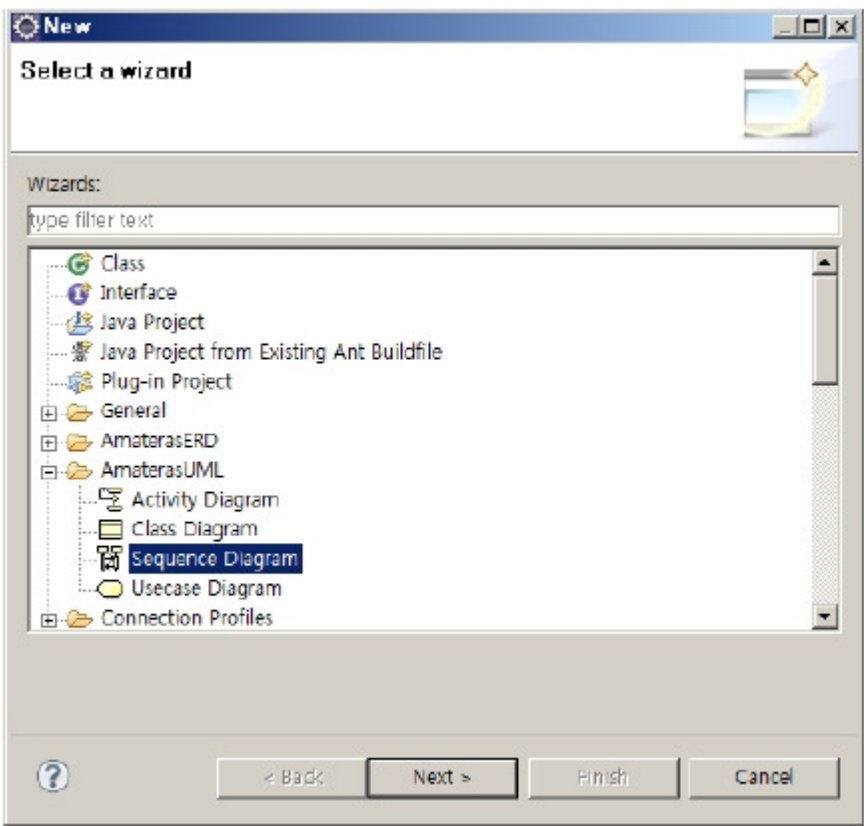

2. Select Actor in the toolbar to create one in editing window.

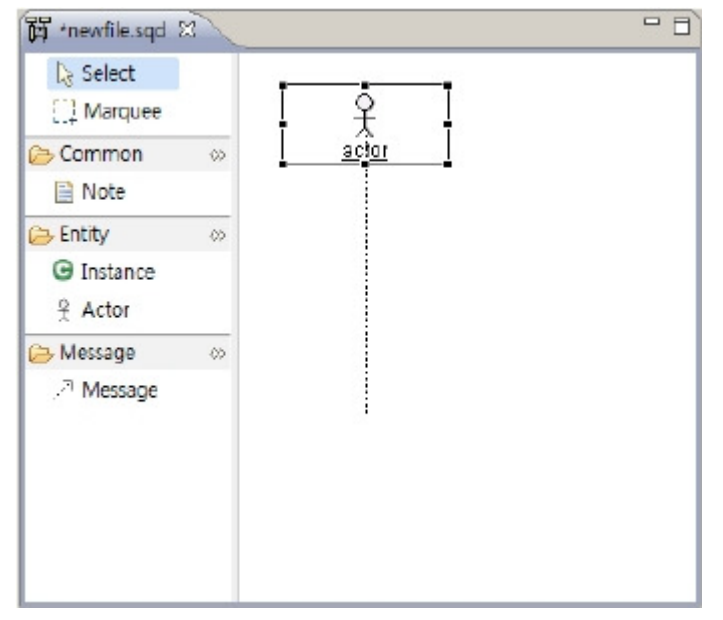

- 3. Double click Actor to change the name. [client]
- 4. Select the Instance icon to create one in editing window.

f

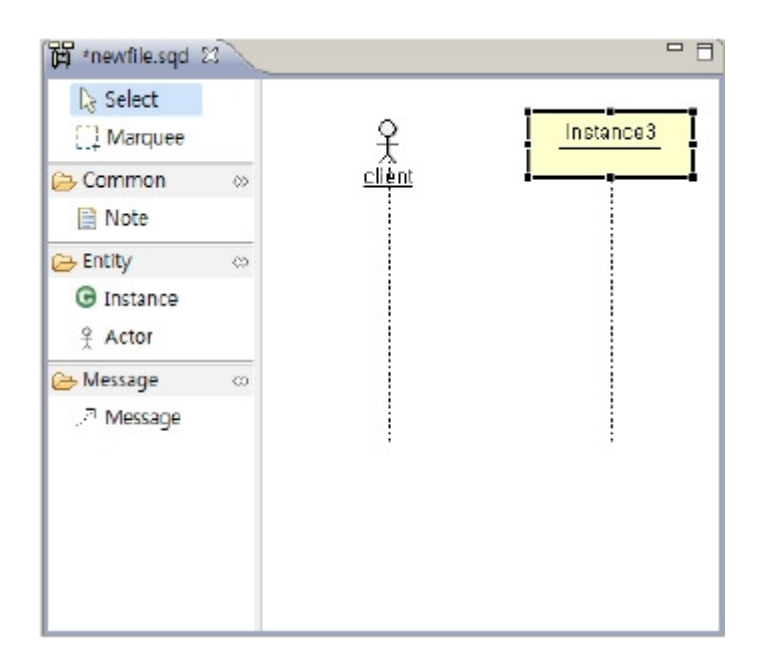

- 5. Double click the Instance to change name [Front]
- 6. Select Message from the toolbar, select life line of client and "Front".

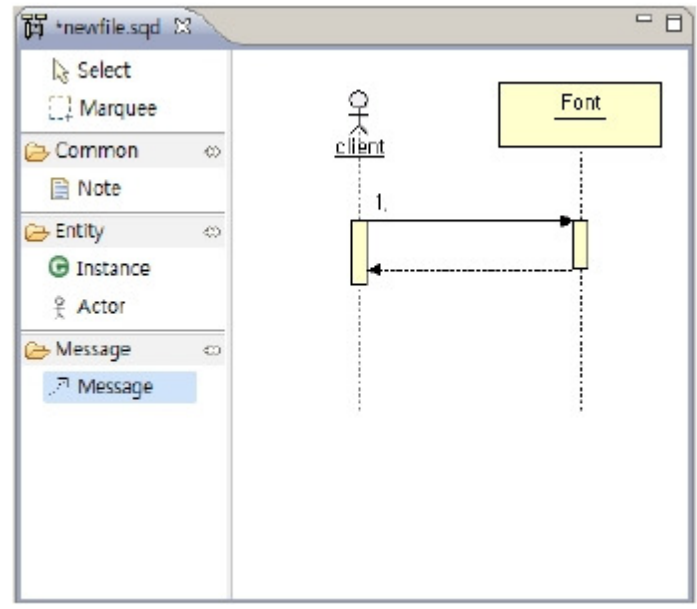

7. Create an invocation relationship between client and Front. [accept (cash, selection)]

이미지를 표시할 수 없습니다 . 컴퓨터 메모리가 부족하여 이미지를 열 수 없거나 이미지가 손상되었습니다. 컴퓨터를 다시 시작한 후 파일을 다시 여십시오 . 여전히 빨간색 x가 나타나면 이미지를 삭제한 다음 다시 삽입해야 합니다.

8. Save the file.

## Sample

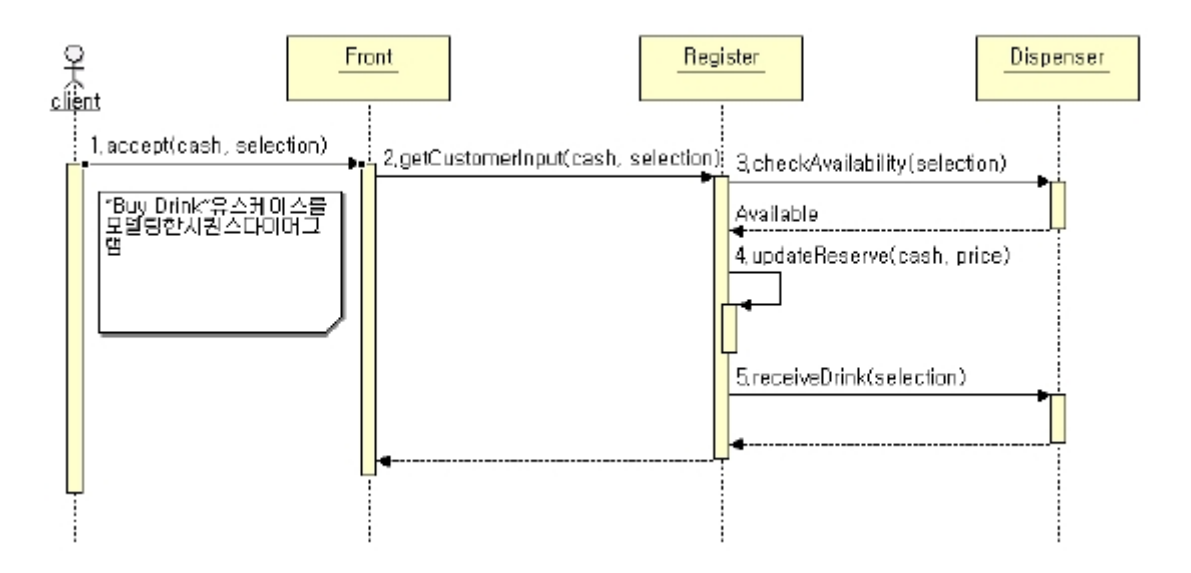